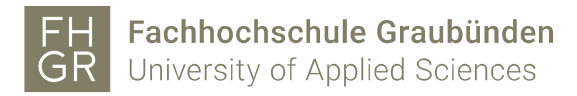

## Installation SPSS (Mac)

Wichtig: Um das SPSS ausserhalb der FH Graubünden nutzen zu können, muss eine Verbindung mit dem VPN Client (Pulse Secure) der FH Graubünden hergestellt werden.

Intranet öffnen, unter Downloads/Informatik/Software/spss auf «SPSS fuer Mac Version 29» klicken.

## Downloads

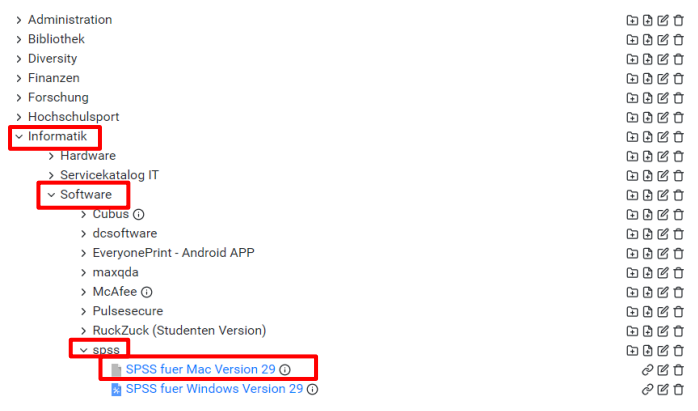

Bei beiden Fenstern auf «Fortfahren» klicken.

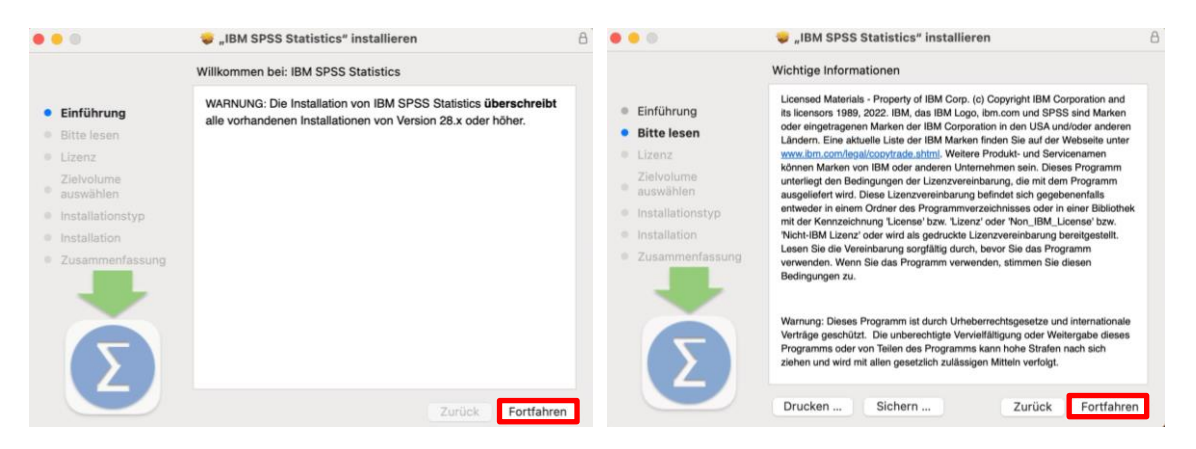

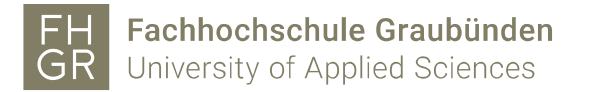

Auf «Fortfahren» klicken und beim nächsten Fenster die «Lizenzbedingungen» akzeptieren.

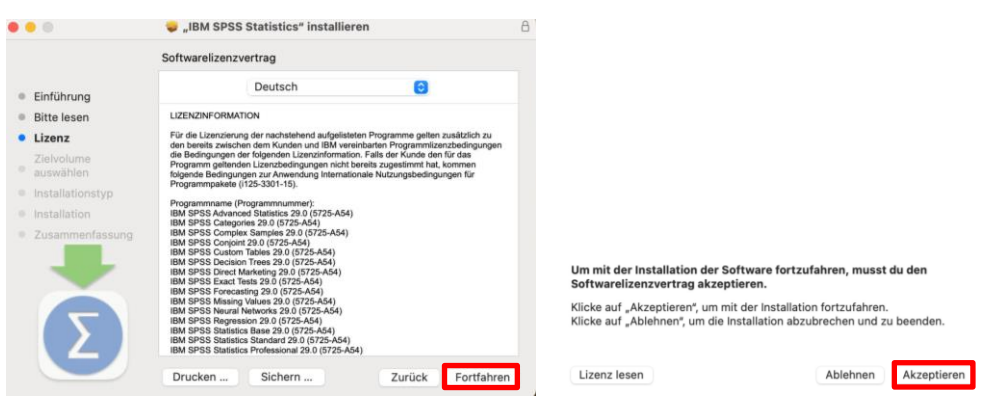

Auf Installieren klicken, um die Installation zu starten.

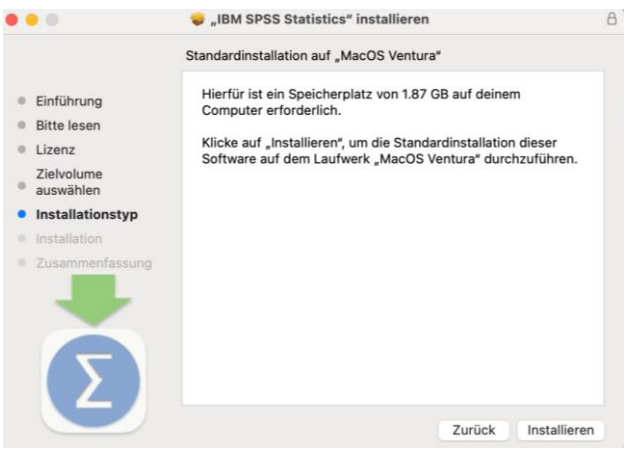

Den «Benutzernamen» und das «Passwort» vom Mac eingeben.

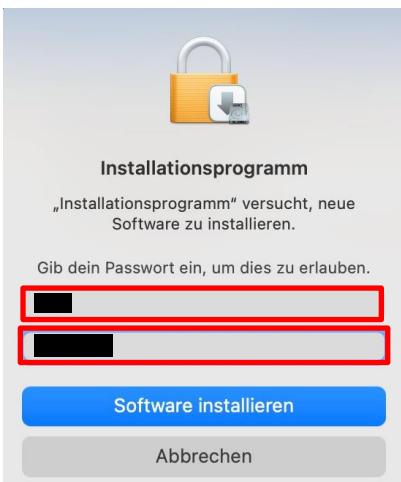

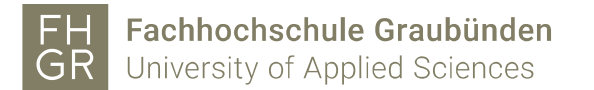

Warten bis die Installation abgeschlossen ist.

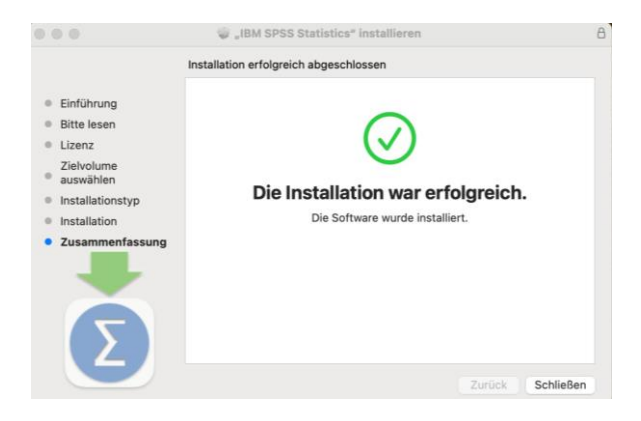

«IBM SPSS Statistics Lizenzierung» öffnen und auf «Weiter» klicken.

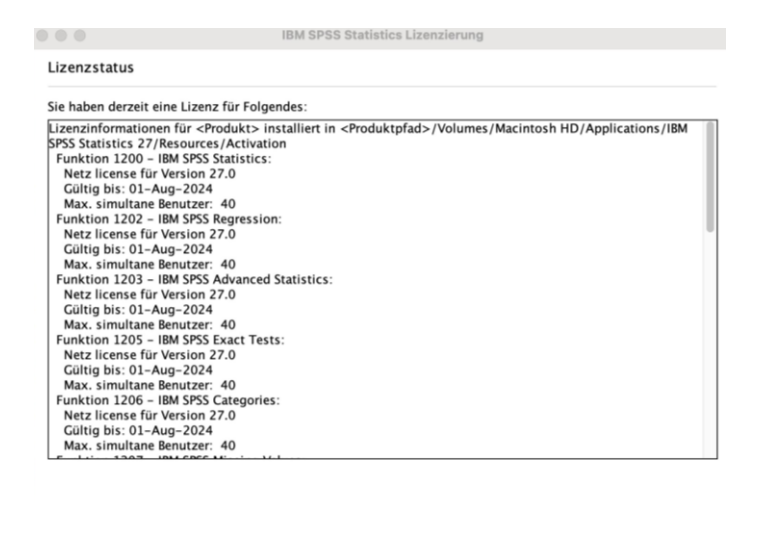

Die zweite Möglichkeit auswählen und auf «Weiter» klicken.

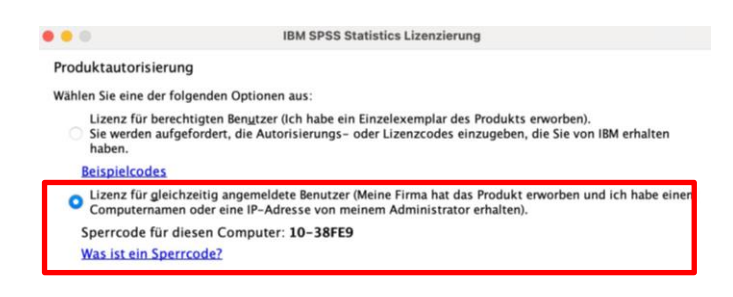

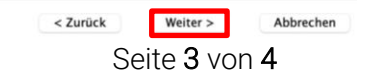

Weiter >

Abbrechen

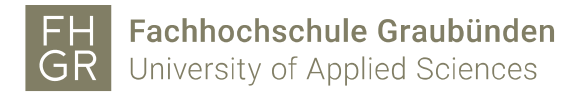

Den Namen des Lizenzmanagers «spssliz.fhgr.ch» eingeben und mit «Weiter» bestätigen.

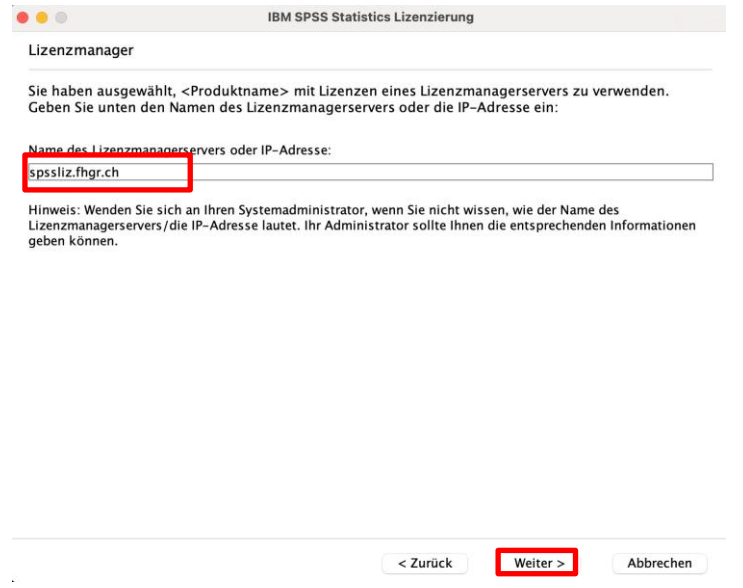

Auf «Fertigstellen» klicken.